## ドライバーインストール手順

1. 接続

小型 RFID リーダーと PC を USB ケーブルで接続します。

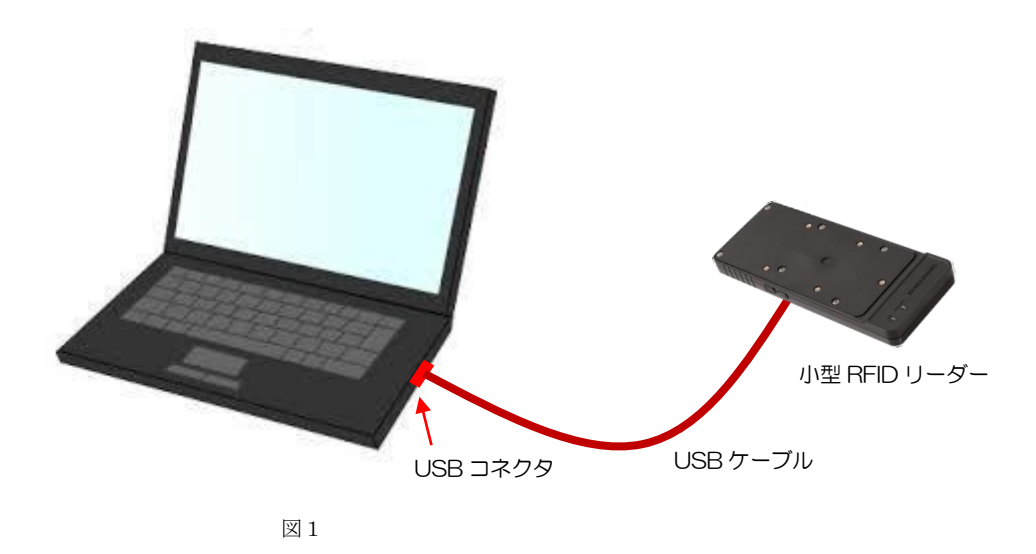

- 2. ドライバーインストール(初回接続のみ)
	- ① ドライバーのインストールが始まります。ドライバーのインストール完了が表示された場合、 3の手順に進んでください。

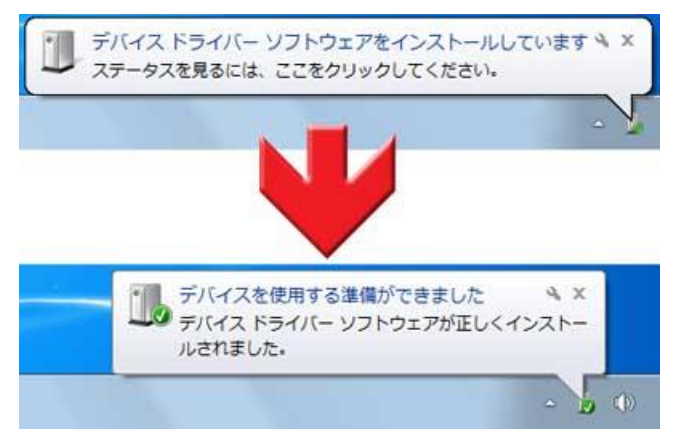

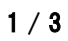

© TOPPAN FORMS CO.,LTD. 2020 : CONFIDENTIAL

## **TOPPAN FORMS**

② ドライバーのインストールに失敗した場合、手動で VCP Driver をインストールします。 次の URL よりお使いの PC に合ったドライバー(ZIP)をダウンロードしてください。 FTDI chip ドライバー配布サイト

<http://www.ftdichip.com/Drivers/VCP.htm>

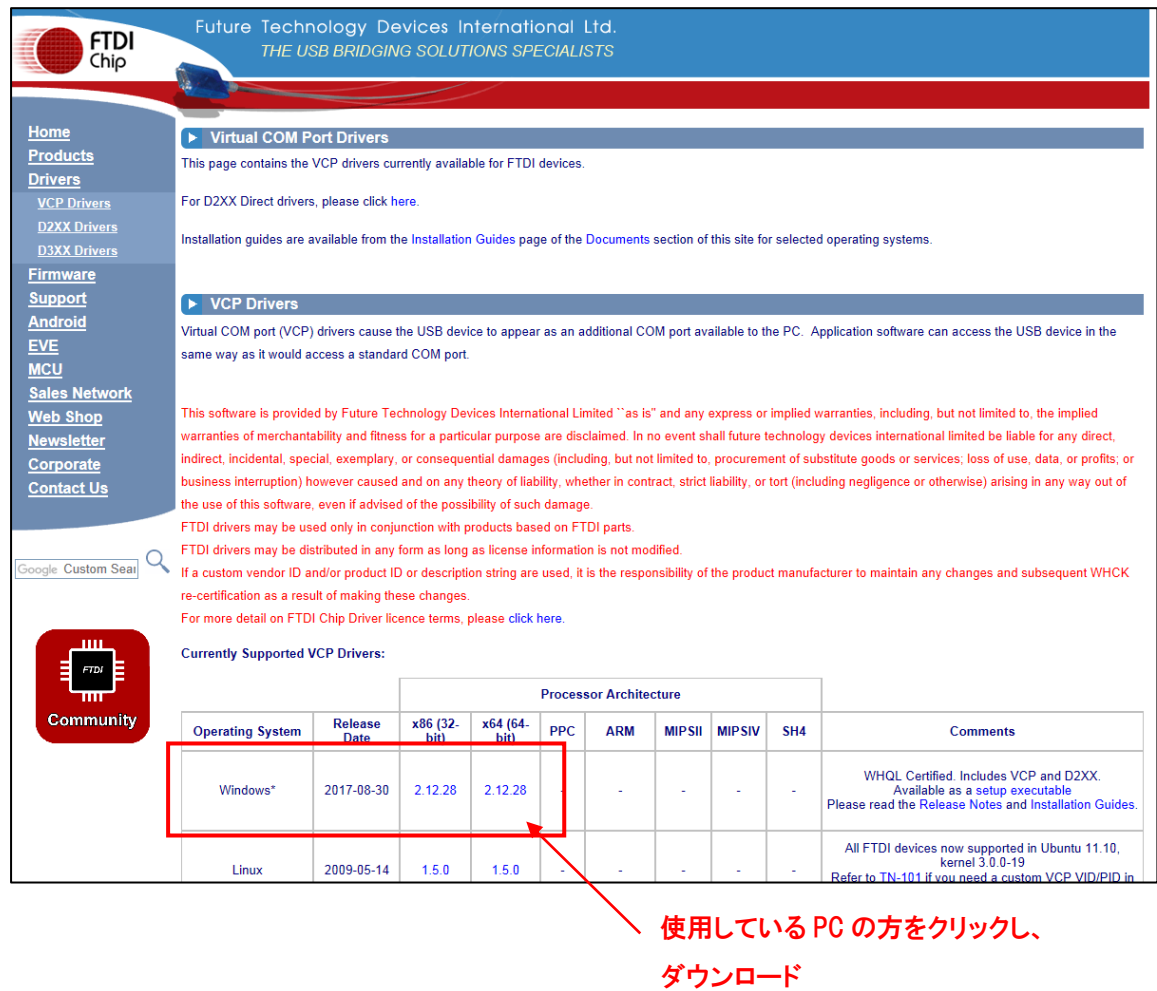

③ ダウンロードしたドライバーファイルを PC 上に解凍します。

## **TOPPAN FORMS**

④ 小型 RFID リーダーと PC を USB ケーブルで接続し、PC の「デバイスマネージャー」の画面を開きます。 ドライバーのインストールに失敗した小型 RFID リーダー(黄色い「!」マークがついたデバイス)を 右クリックし、「プロパティ」を開きます。

※USB ケーブルを抜差しするとデバイスマネージャーの画面から項目が消えるデバイスが小型 RFID リーダー です。

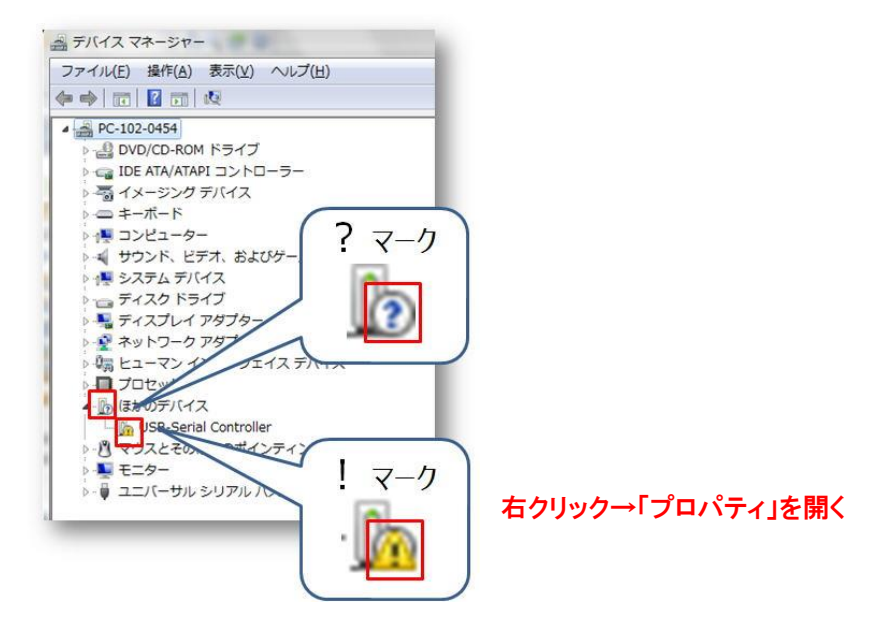

⑤ 「ドライバー」タブを開き、「ドライバーの更新」をクリックします。 「ドライバー ソフトウェアの更新」画面が開きます。 「コンピュータを参照してドライバー ソフトウェアを検索します」をクリックします。 「参照」ボタンより、③で解凍したフォルダを選択します。 「サブフォルダ―も検索する」にチェックを入れ、「次へ」ボタンをクリックします。

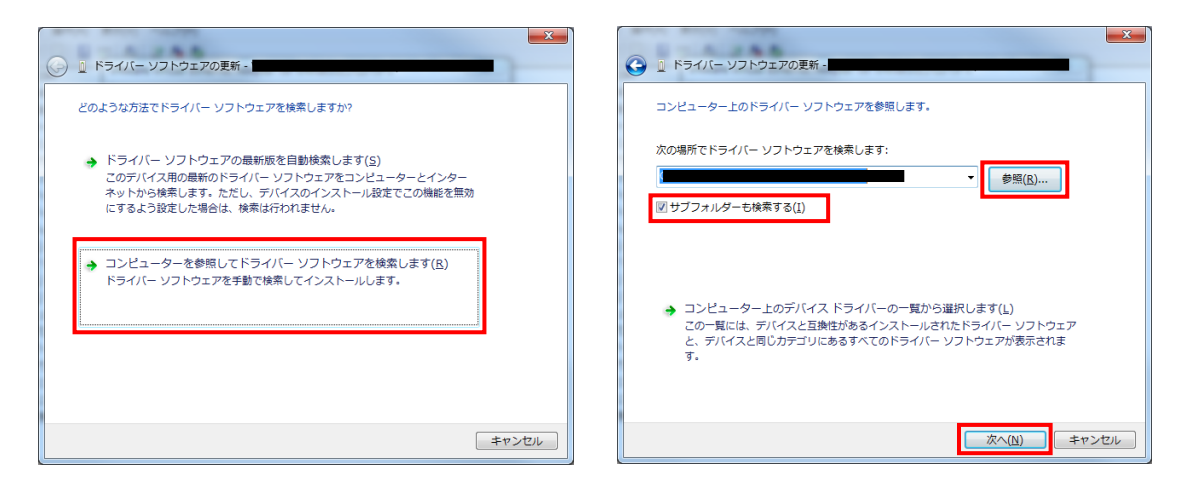

⑥ ドライバーのインストールが開始され、正常にインストールされれば完了です。

 $3 / 3$ 

© TOPPAN FORMS CO.,LTD. 2020 : CONFIDENTIAL